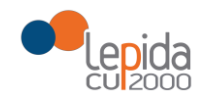

## ANAGRAFI REGIONALI

## GRM - GUIDA ALL'UTILIZZO

Graduatoria regionale della Medicina Generale e Graduatoria regionale dei Pediatri di libera scelta.

Implementazione e sviluppo della gestione informatizzata della procedura di ricezione delle domande per l'inclusione dei medici nelle graduatorie.

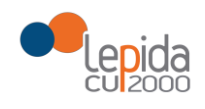

#### **INDICE**

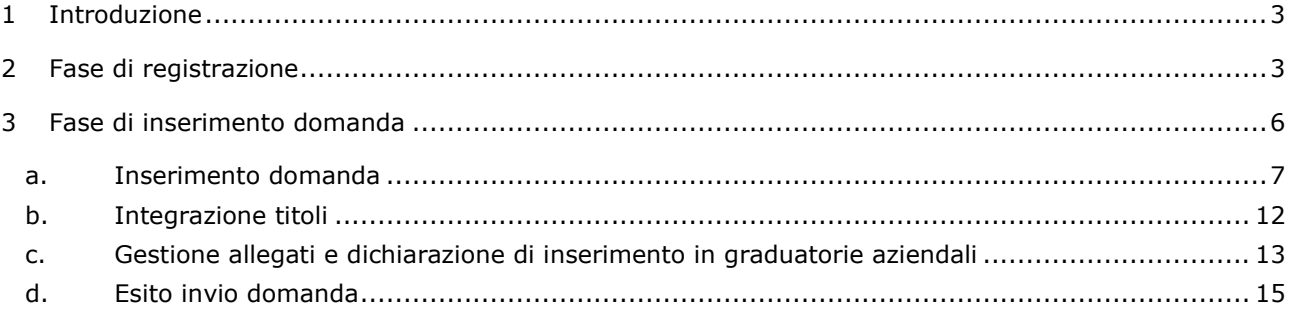

#### **INDICE DELLE FIGURE**

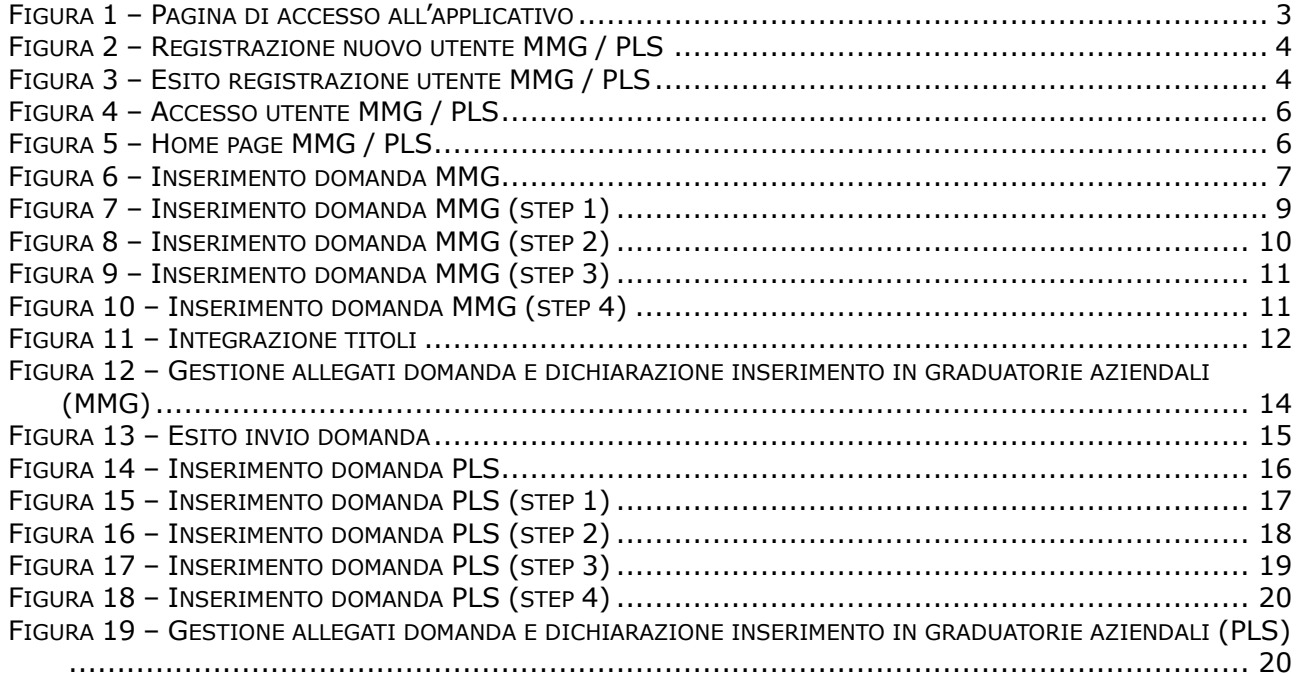

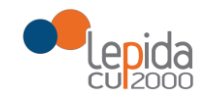

# <span id="page-2-0"></span>1 Introduzione

Il presente documento descrive la procedura di registrazione all'applicativo GRM (*Graduatoria Medici*) per l'inoltro della domanda di iscrizione alle graduatorie regionali MMG e PLS.

# <span id="page-2-1"></span>2 Fase di registrazione

La registrazione di un nuovo utente ha come prerequisito essenziale il possesso di una casella di posta certificata (PEC).

Se si utilizza un indirizzo di posta non certificata *NON* è possibile concludere la registrazione di un nuovo utente con successo.

Collegandosi al sito si visualizza la pagina di accesso (vedi [Figura 1\)](#page-2-2).

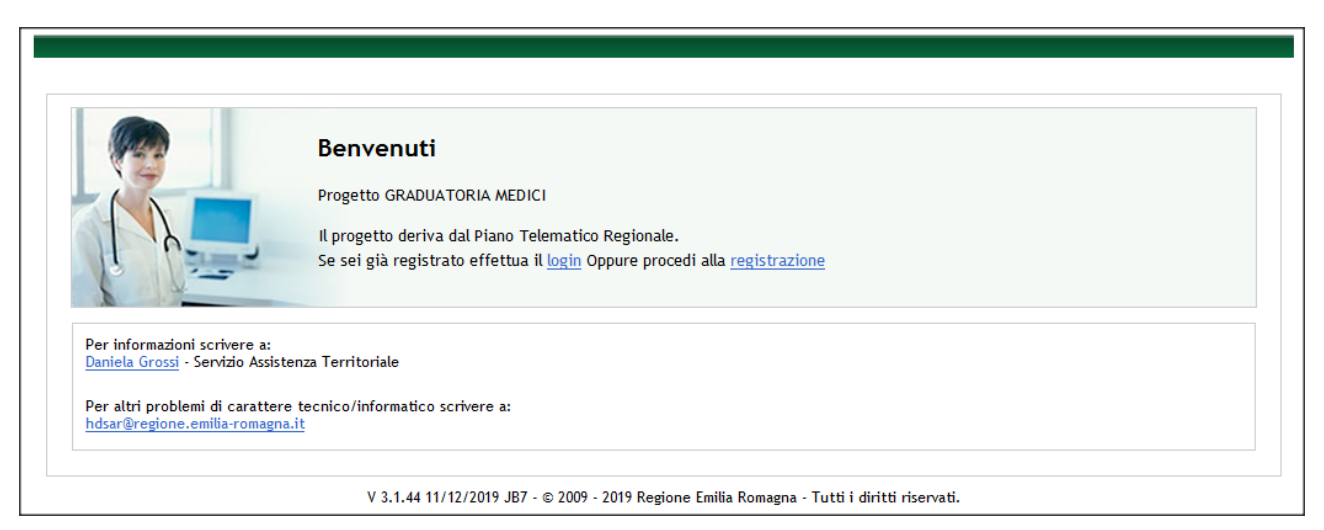

*Figura 1 – Pagina di accesso all'applicativo*

<span id="page-2-2"></span>Per procedere alla registrazione si clicca sul link "*registrazione*" e si visualizza la corrispondente schermata di registrazione nuovo utente (vedi [Figura 2\)](#page-3-0).

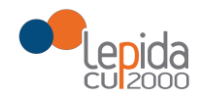

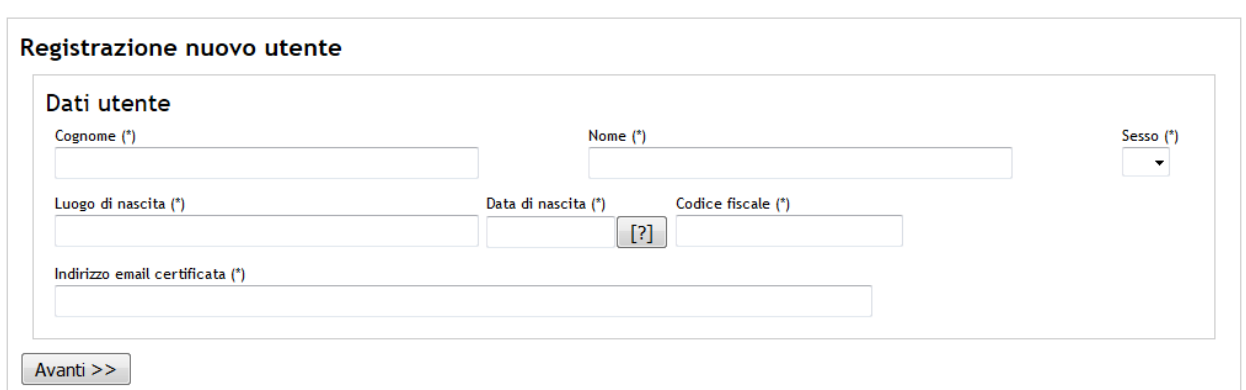

*Figura 2 – Registrazione nuovo utente MMG / PLS*

<span id="page-3-0"></span>La registrazione di un nuovo utente prevede l'inserimento dei seguenti campi:

- *Cognome*
- *Nome*
- *Sesso*
- *Luogo di nascita*
- *Data di nascita*
- *Codice fiscale*
- *Indirizzo email certificata (PEC)*

I dati sopraelencati sono obbligatori.

È fondamentale verificare l'esattezza dell'indirizzo di Posta Certificata fornito.

Dopo aver cliccato su "*Avanti*" compare la pagina che mostra l'esito della registrazione [\(Figura](#page-3-1)  [3\)](#page-3-1).

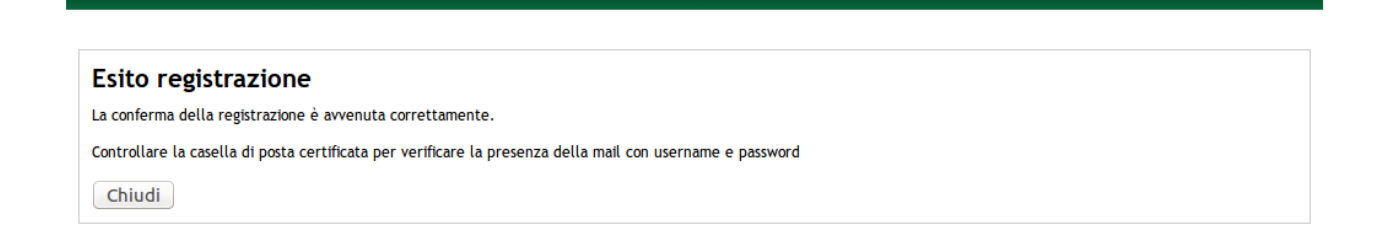

#### *Figura 3 – Esito registrazione utente MMG / PLS*

<span id="page-3-1"></span>Dopo questo passaggio l'utente riceverà sulla casella di PEC indicata una mail contenente un link per la conferma della registrazione.

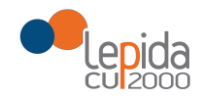

*NOTA*: È necessario cliccare sul link presente nella mail per poter finalizzare la procedura di registrazione.

Dopo la conferma della registrazione mediante il link, l'utente riceverà una seconda mail contenente le credenziali di accesso (username e password).

Riepilogando, la procedura di registrazione prevede i seguenti passi:

- 1. Compilazione della schermata di registrazione con i dati anagrafici e un indirizzo di posta certificata (PEC)
- 2. Ricezione di un messaggio di posta (sulla casella PEC) contenente un link per la conferma della registrazione
- 3. Ricezione di un secondo messaggio di posta (sulla casella PEC) contenente le credenziali (username e password) per accedere all'applicazione.

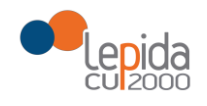

## <span id="page-5-0"></span>3 Fase di inserimento domanda

Una volta completata la procedura di rilascio delle credenziali tramite PEC descritta nel Capitolo [2,](#page-2-1) è necessario attendere qualche minuto prima di accedere all'applicativo con le credenziali ricevute.

Tramite la medesima schermata [\(Figura 4\)](#page-5-1) è possibile anche effettuare il recupero della password.

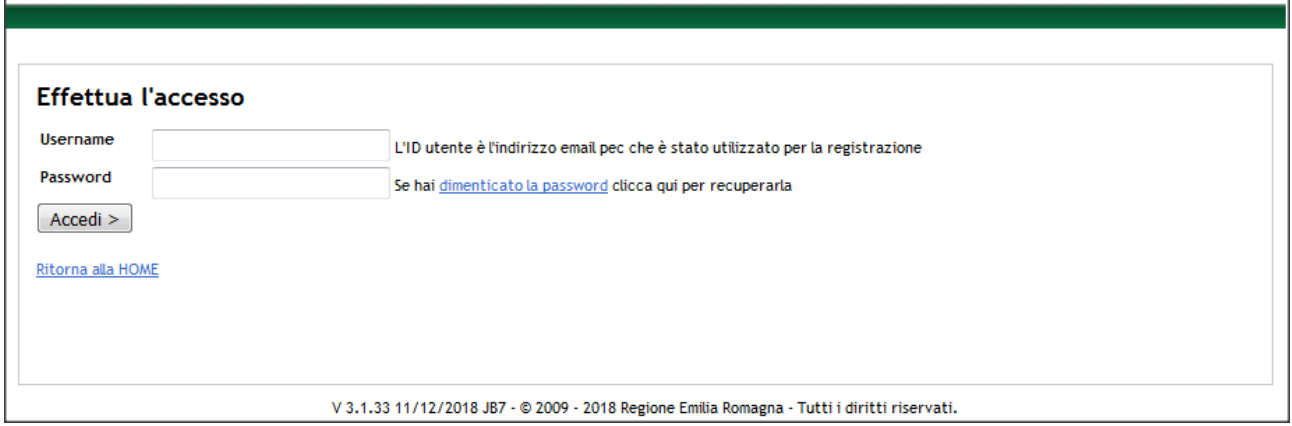

*Figura 4 – Accesso utente MMG / PLS*

<span id="page-5-1"></span>Una volta completata correttamente la procedura di autenticazione, l'utente viene ridiretto nella Home page dell'applicazione ([Figura 5\)](#page-5-2), dove è possibile:

- Procedere all'inserimento di una domanda MMG
- Procedere all'inserimento di una domanda PLS
- Modificare la password
- Effettuare il logout dall'applicazione

**Home Login Gestione domanda MMG Gestione domanda PLS** 

<span id="page-5-2"></span>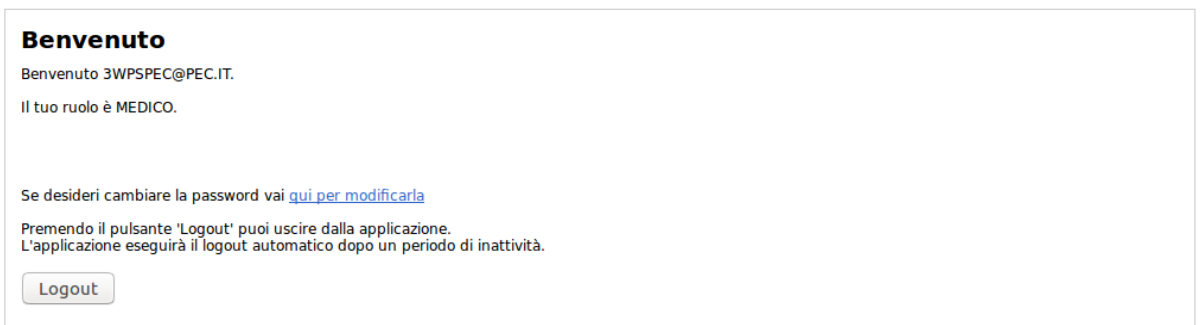

*Figura 5 – Home page MMG / PLS*

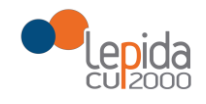

#### a. Inserimento domanda

<span id="page-6-0"></span>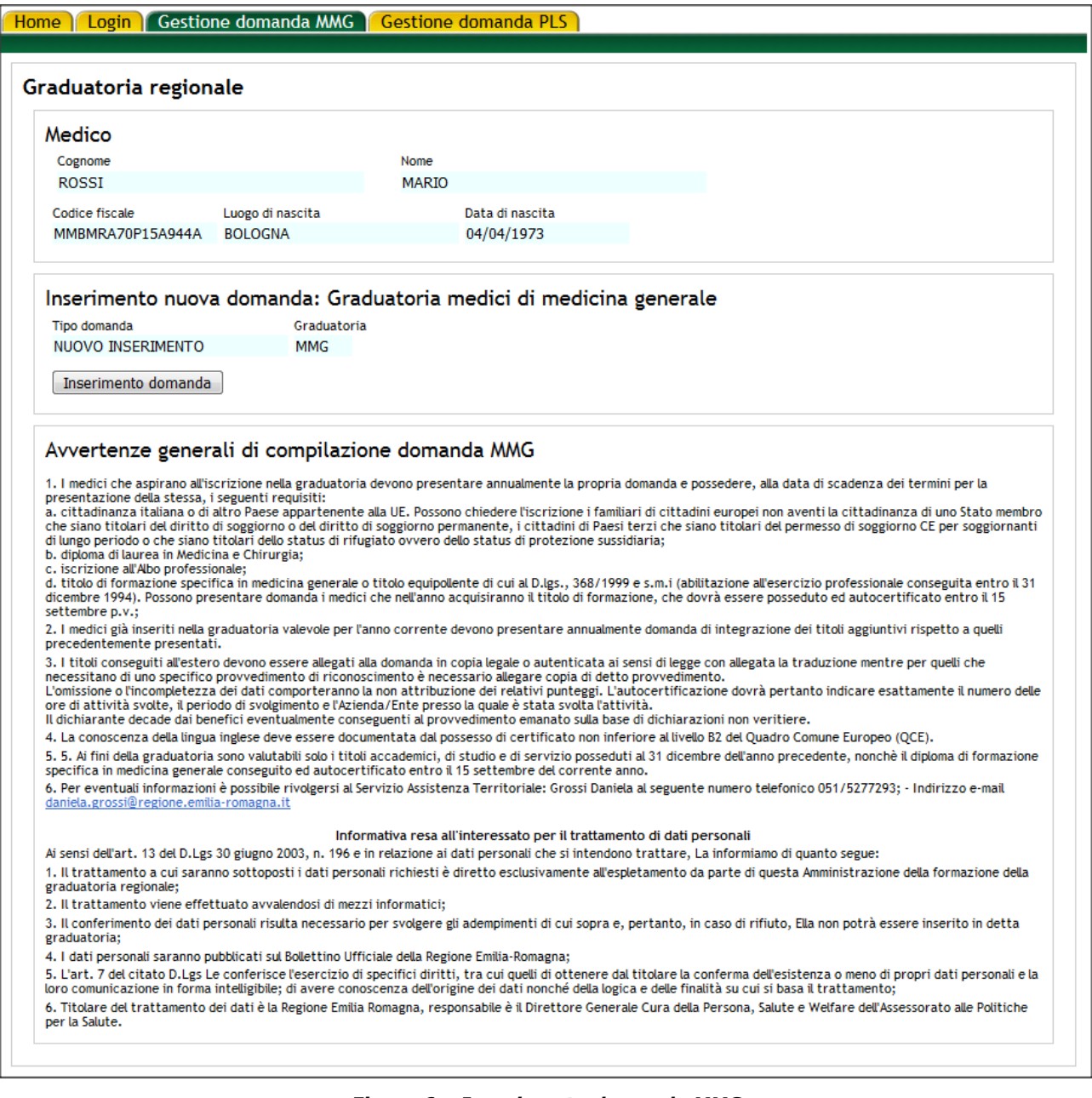

*Figura 6 – Inserimento domanda MMG*

<span id="page-6-1"></span>Se l'utente non ha mai effettuato domanda negli anni precedenti, tramite la presente procedura informatizzata, selezionando la voce del menu "*Gestione domanda MMG*" vengono precompilati i campi dell'anagrafica del medico loggato nel sistema e la tipologia di graduatoria [\(Figura 6\)](#page-6-1).

Cliccando sul pulsante "*Inserimento domanda*" si avvia una procedura guidata a step successivi per la compilazione della domanda.

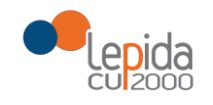

La sequenza degli step per l'inserimento della domanda viene descritta nella [Figura 7,](#page-8-0) [Figura 8,](#page-9-0) [Figura 9](#page-10-0) e [Figura 10.](#page-10-1)

Relativamente alla figura 10, si fa presente che per i tipi servizio 3, 3a, 3b e 4 non si possono inserire più di 31 giorni alla volta.

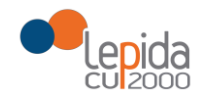

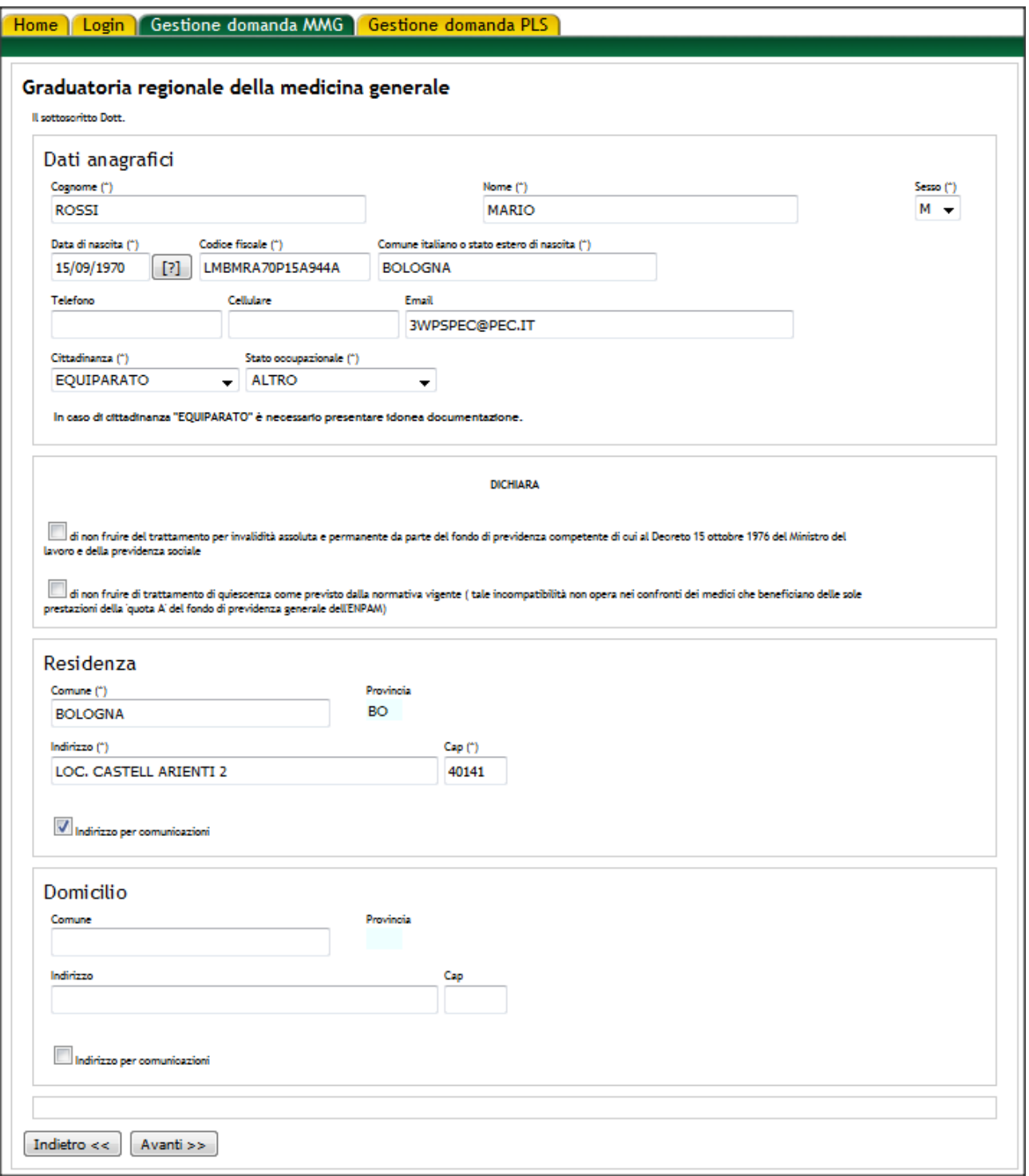

<span id="page-8-0"></span>Figura 7 - Inserimento domanda MMG (step 1)

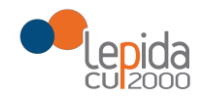

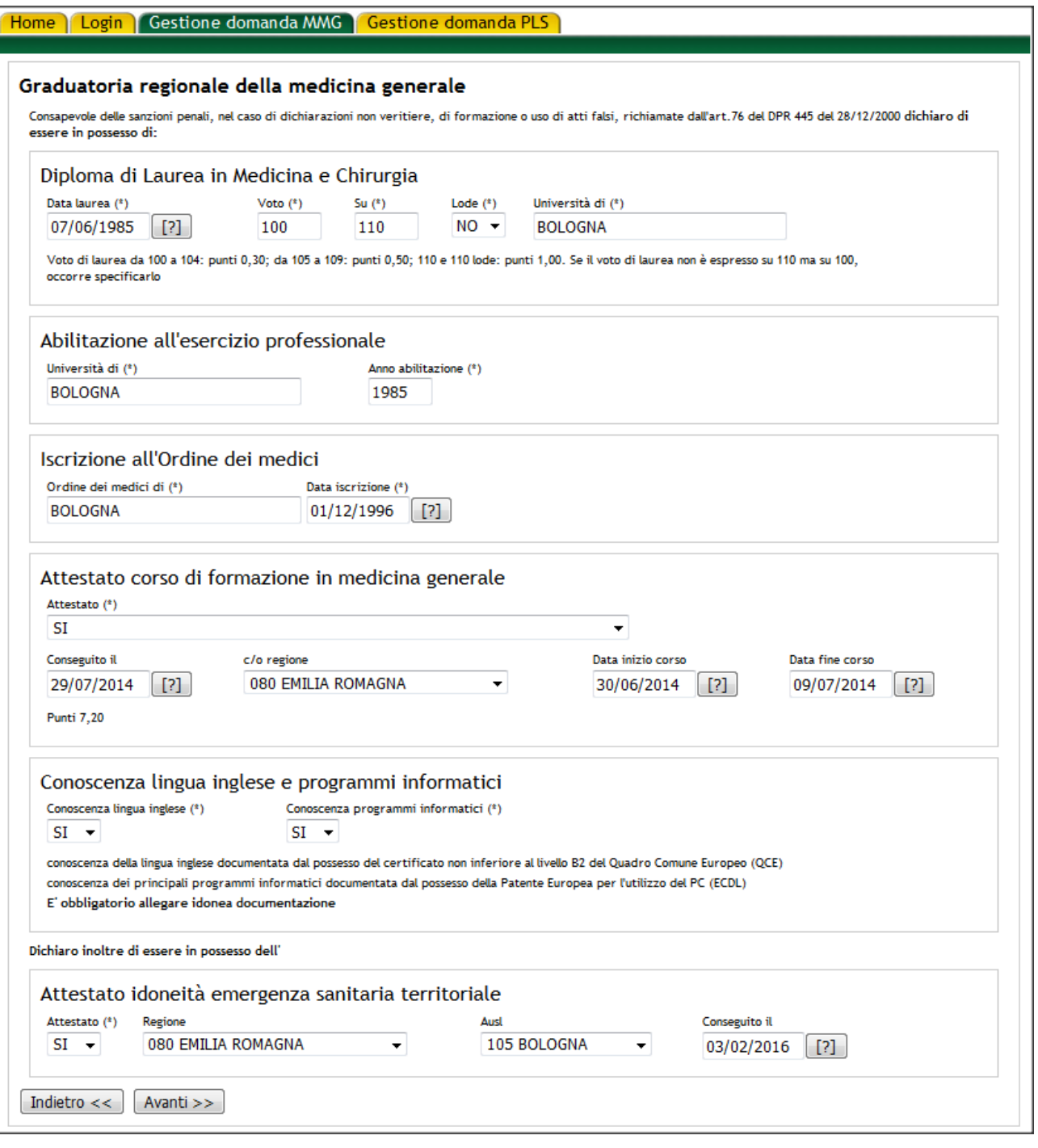

<span id="page-9-0"></span>Figura 8 - Inserimento domanda MMG (step 2)

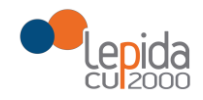

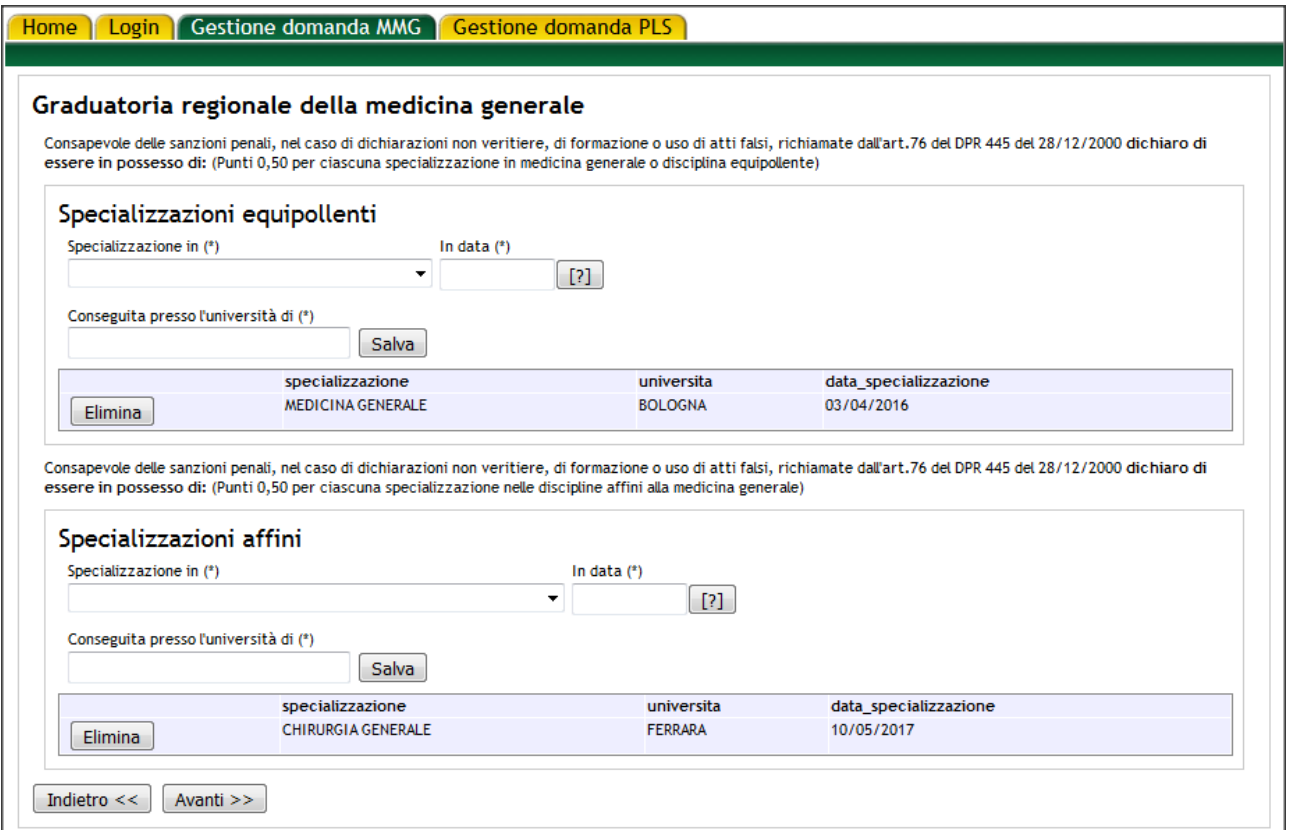

*Figura 9 – Inserimento domanda MMG (step 3)*

<span id="page-10-0"></span>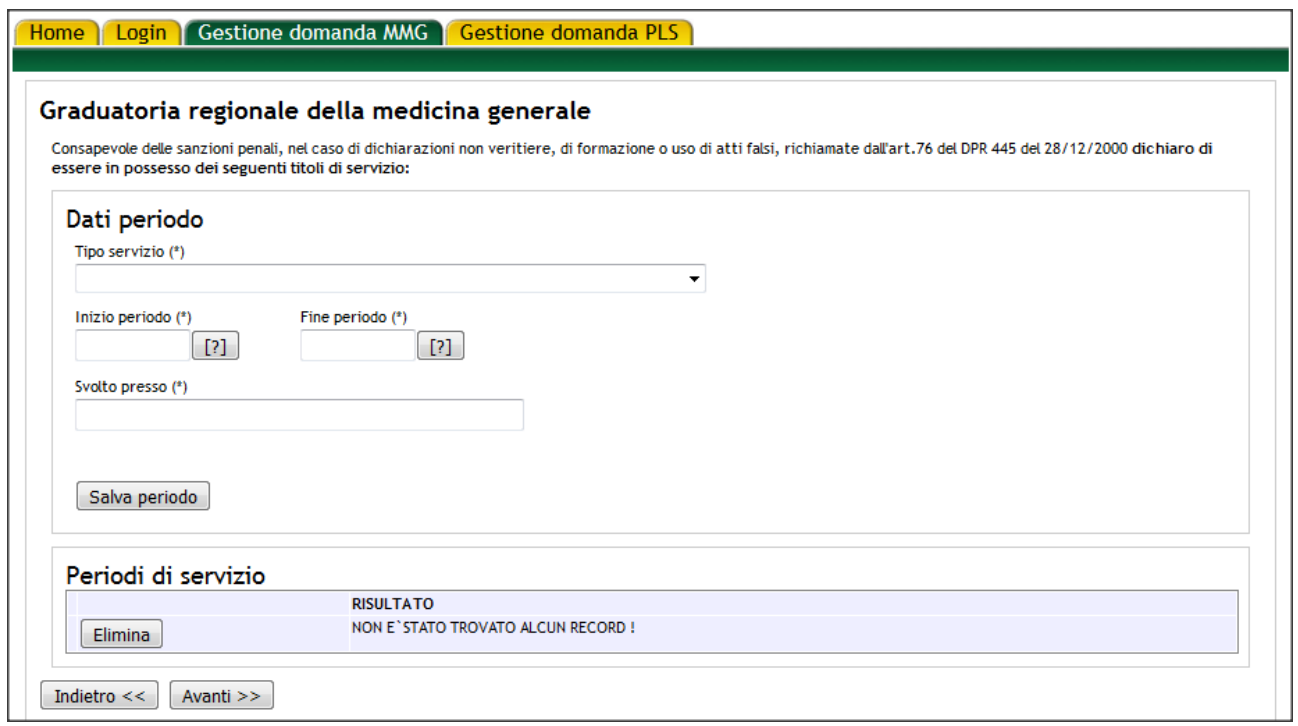

<span id="page-10-1"></span>*Figura 10 – Inserimento domanda MMG (step 4)*

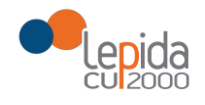

### b. Integrazione titoli

<span id="page-11-0"></span>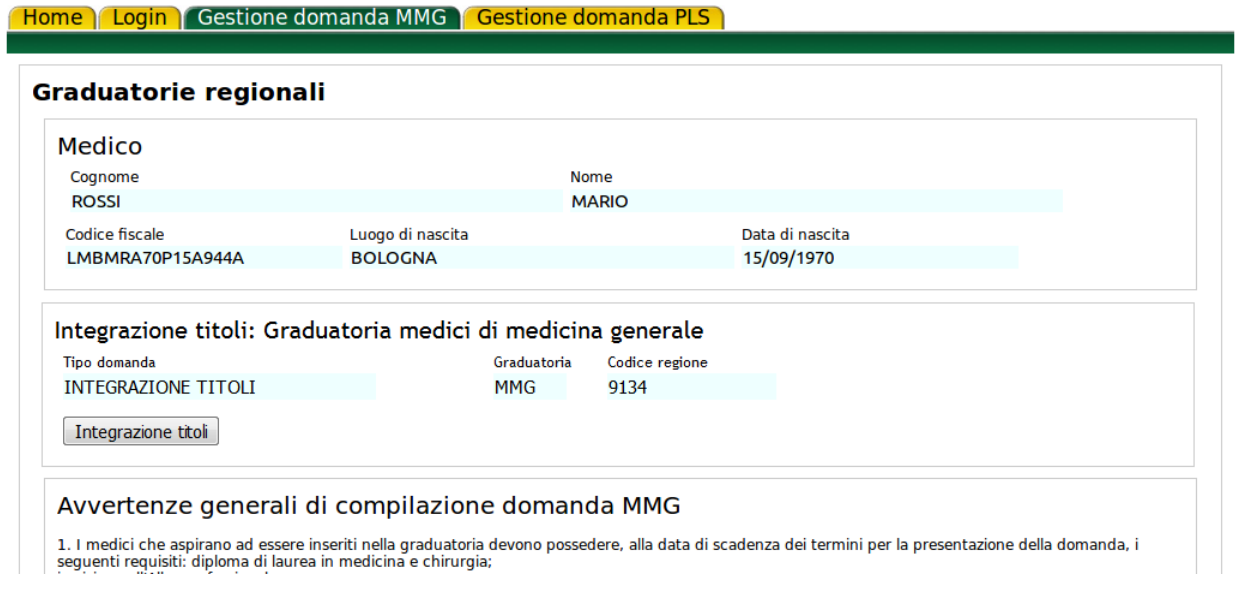

*Figura 11 – Integrazione titoli*

<span id="page-11-1"></span>Se l'utente ha già effettuato domanda negli anni precedenti, tramite la presente procedura informatizzata, selezionando la voce del menu "*Gestione domanda MMG*" vengono precompilati i campi dell'anagrafica del medico loggato nel sistema, la tipologia di graduatoria e il codice regionale associato al medico (Figura 11 – [Integrazione titoli\)](#page-11-1).

Cliccando sul pulsante "*Integrazione titoli*" si avvia una procedura guidata a step successivi che permetterà l'inserimento dei periodi di servizio relativi all'ultimo anno e permetterà contestualmente l'aggiornamento dei dati precedentemente inseriti.

La sequenza degli step per l'inserimento della domanda viene descritta nella [Figura 7,](#page-8-0) [Figura 8,](#page-9-0) [Figura 9](#page-10-0) e [Figura 10.](#page-10-1)

Relativamente alla figura 10, si fa presente che per i tipi servizio 3, 3a, 3b e 4 non si possono inserire più di 31 giorni alla volta.

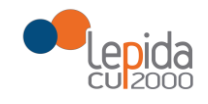

# <span id="page-12-0"></span>c. Gestione allegati e dichiarazione di inserimento in graduatorie aziendali

Al termine della procedura guidata viene presentata la schermata [\(Figura 12\)](#page-13-0) tramite la quale si possono gestire gli allegati alla domanda.

Le tipologie di allegati sono le seguenti:

- *Attestazione imposta di bollo*
- *Documento d'identità*
- *Quadro Comune Europeo (QCE)*
- *Patente Europea Computer (ECDL)*
- *Altro*

E' possibile allegare 1 attestazione imposta di bollo, 1 documento identità, 1 certificato relativo alla conoscenza della lingua inglese (QCE), 1 certificato relativo alla conoscenza dei programmi informatici (ECDL) e n documenti di tipologia generica.

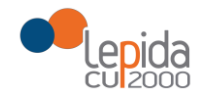

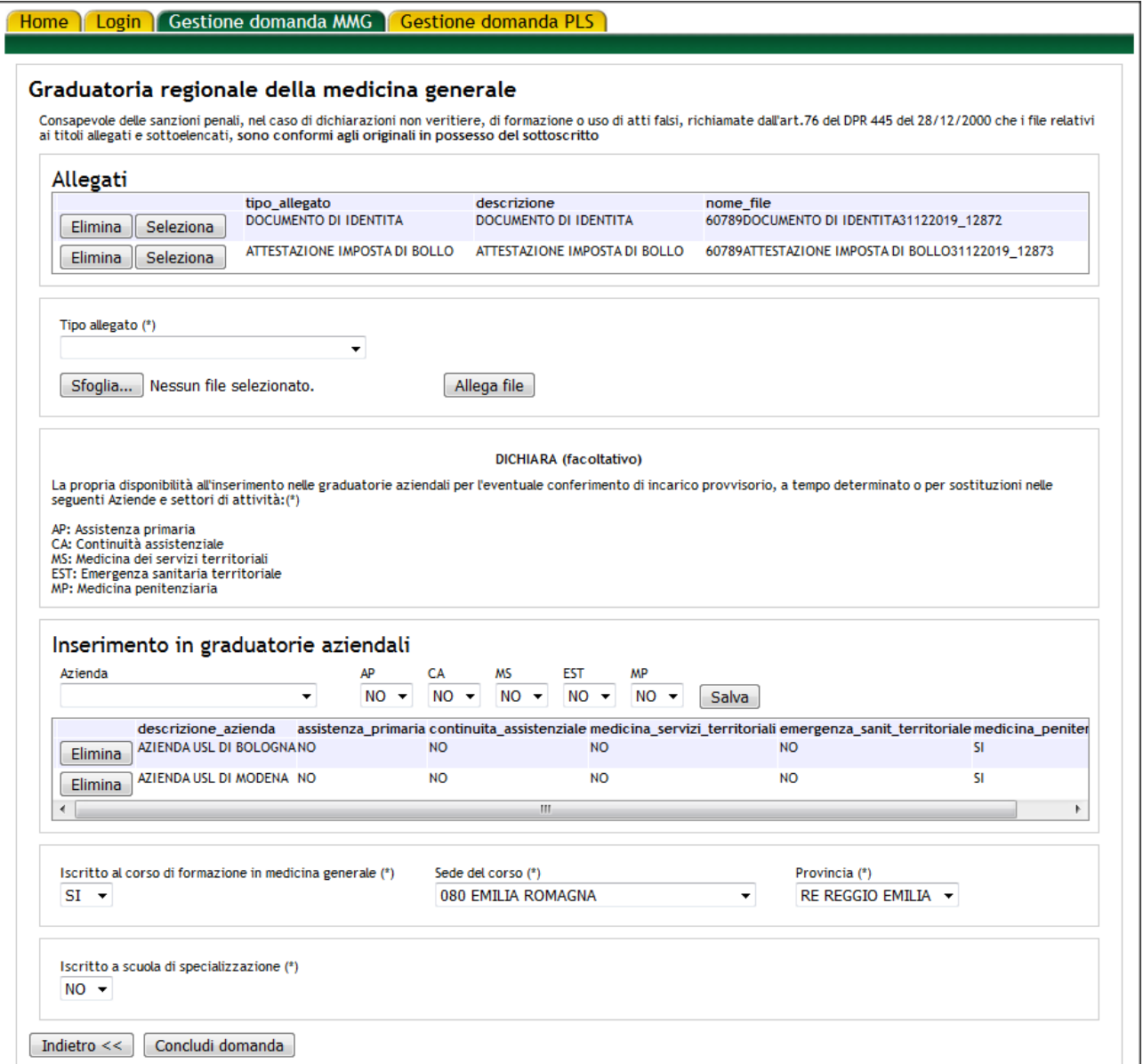

<span id="page-13-0"></span>*Figura 12 – Gestione allegati domanda e dichiarazione inserimento in graduatorie aziendali (MMG)*

Tramite la medesima schermata è possibile inserire la propria disponibilità all'inserimento nelle graduatorie aziendali.

E' possibile inserire la disponibilità su una o più aziende ed all'interno della stessa azienda su uno o più settori.

Nel caso in cui si dia la disponibilità al settore della medicina penitenziaria, compare a video il seguente messaggio:

'La informiamo che, se ha effettuato periodi di attività di tipologia 3D o 16 in anni precedenti il 2019, dovrà inserirli nell'apposita pagina di inserimento periodi'.

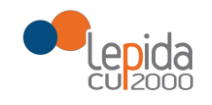

Inoltre, si può dichiarare di essere iscritto al corso di formazione in medicina generale con la relativa sede; nel caso in cui la sede del corso sia nella regione Emilia Romagna, occorre inserire anche la provincia.

Si può dichiarare di essere iscritti ad una scuola di specializzazione con la relativa Università. Le due dichiarazioni sono mutuamente esclusive.

#### <span id="page-14-0"></span>d. Esito invio domanda

Home Login Gestione domanda

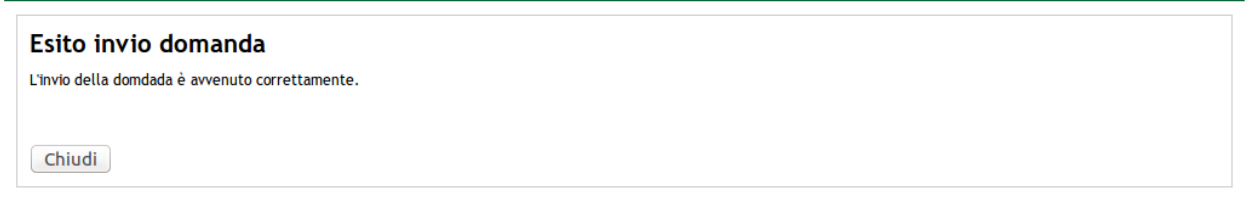

#### *Figura 13 – Esito invio domanda*

<span id="page-14-1"></span>La procedura termina con la schermata dell'esito dell'invio della domanda.

La procedura descritta per l'inserimento della domanda PLS è analoga a quella descritta per la domanda MMG.

Di seguito, si riportano le videate che compaiono durante la fase di inserimento della domanda:

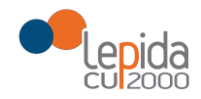

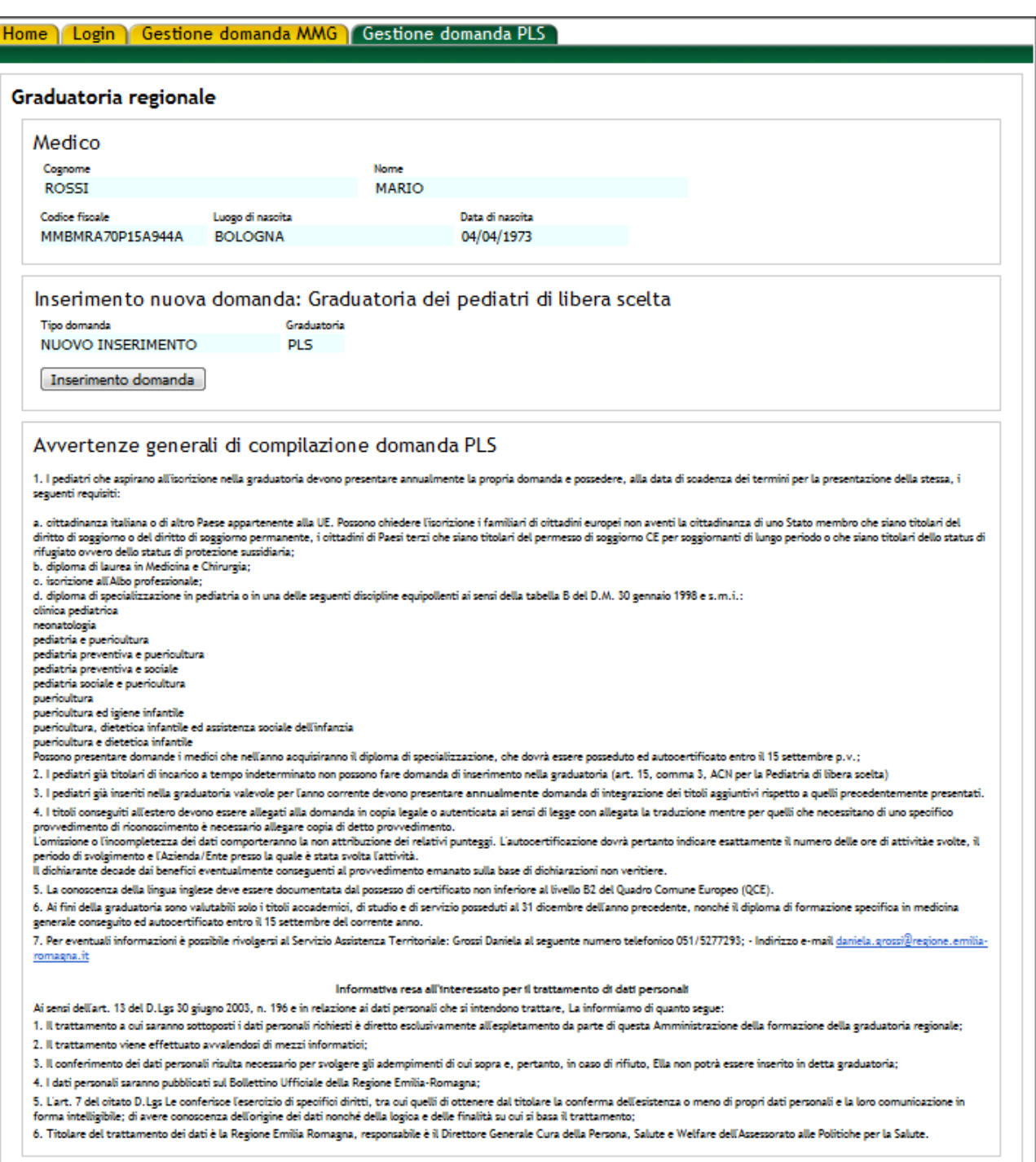

<span id="page-15-0"></span>Figura 14 - Inserimento domanda PLS

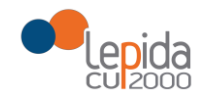

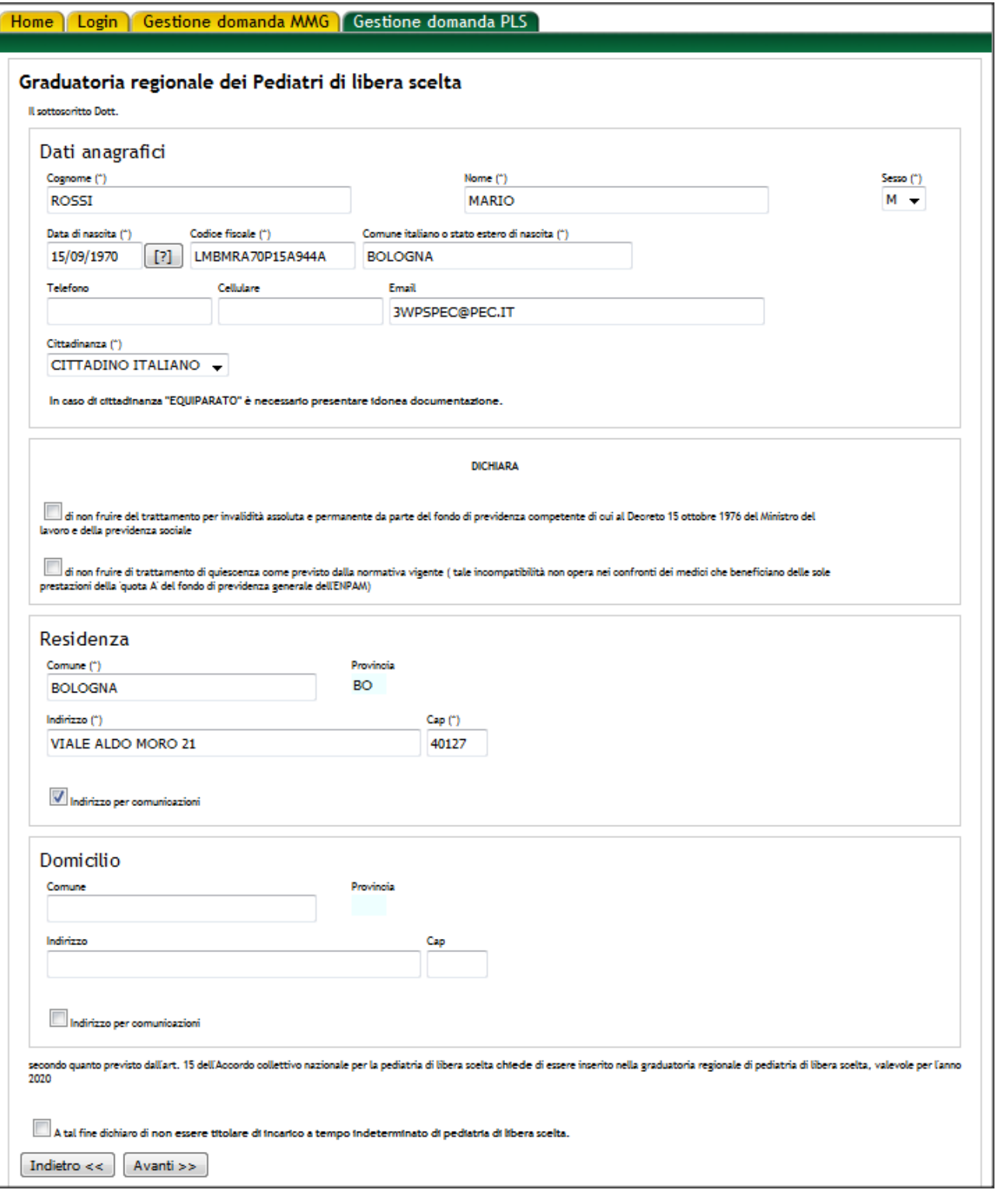

<span id="page-16-0"></span>Figura 15 - Inserimento domanda PLS (step 1)

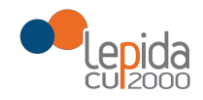

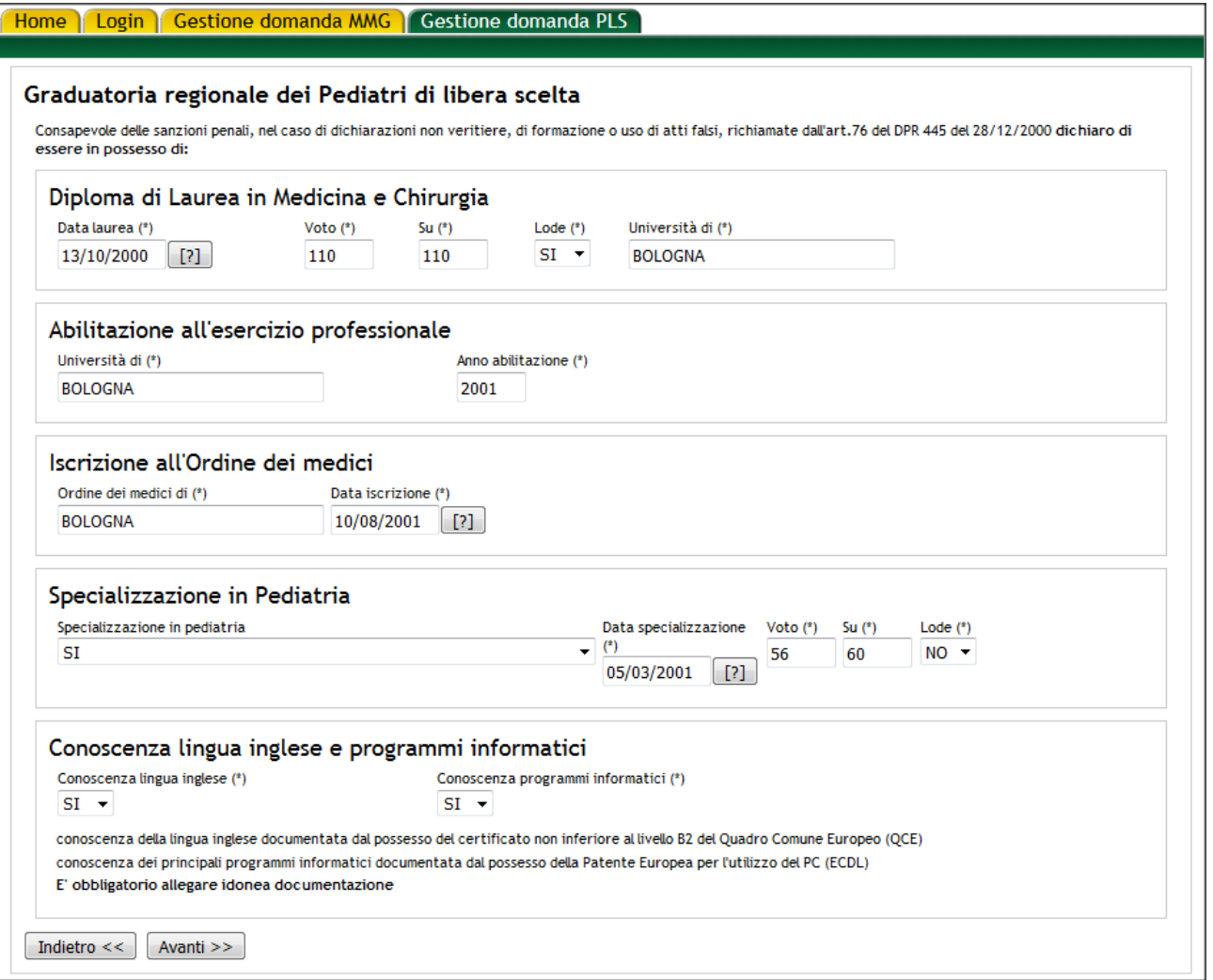

<span id="page-17-0"></span>Figura 16 - Inserimento domanda PLS (step 2)

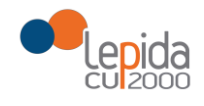

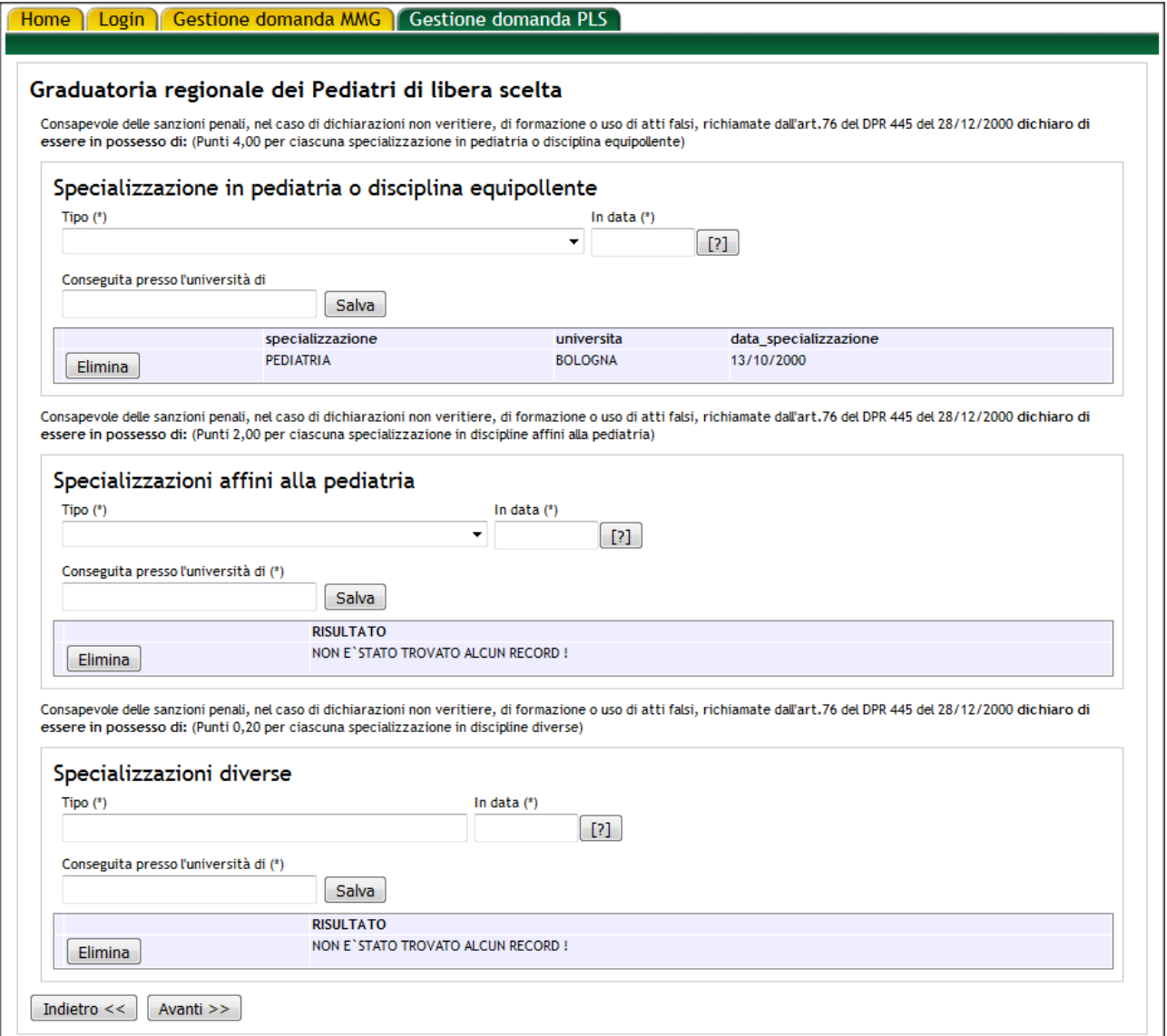

<span id="page-18-0"></span>Figura 17 - Inserimento domanda PLS (step 3)

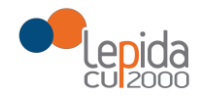

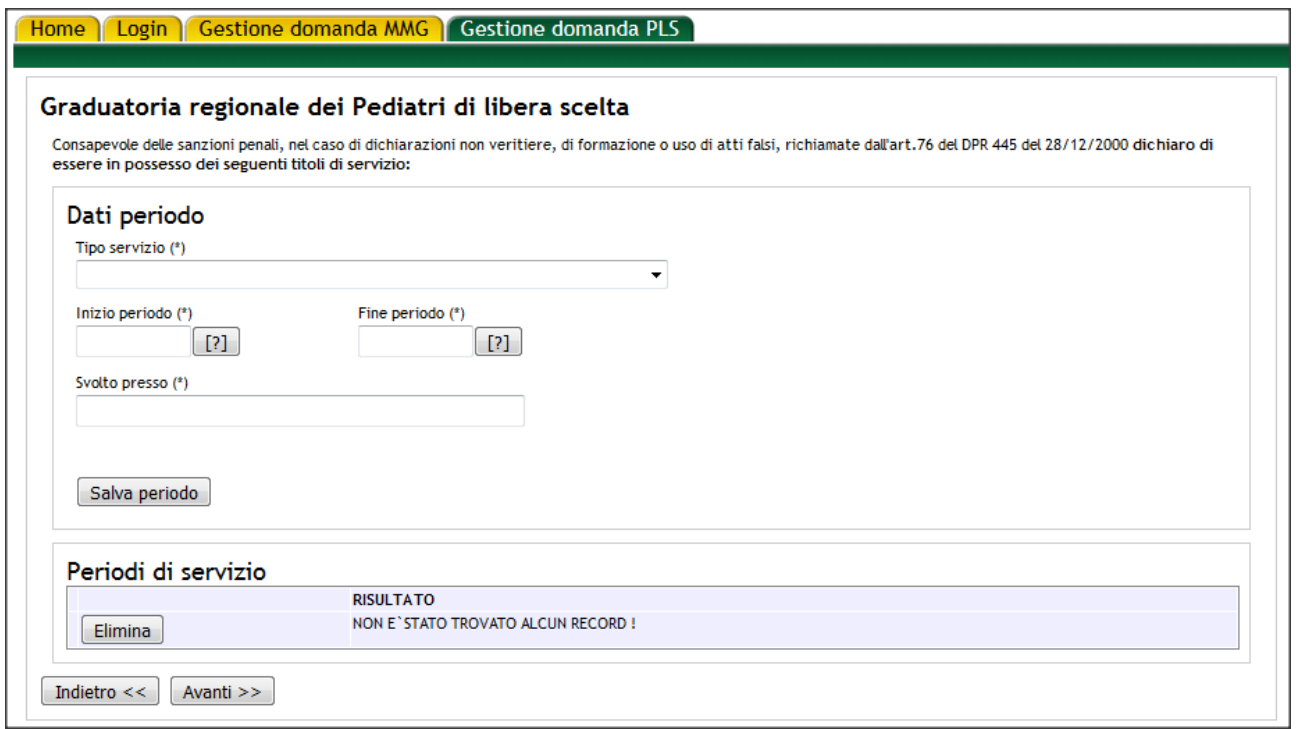

*Figura 18 – Inserimento domanda PLS (step 4)*

<span id="page-19-0"></span>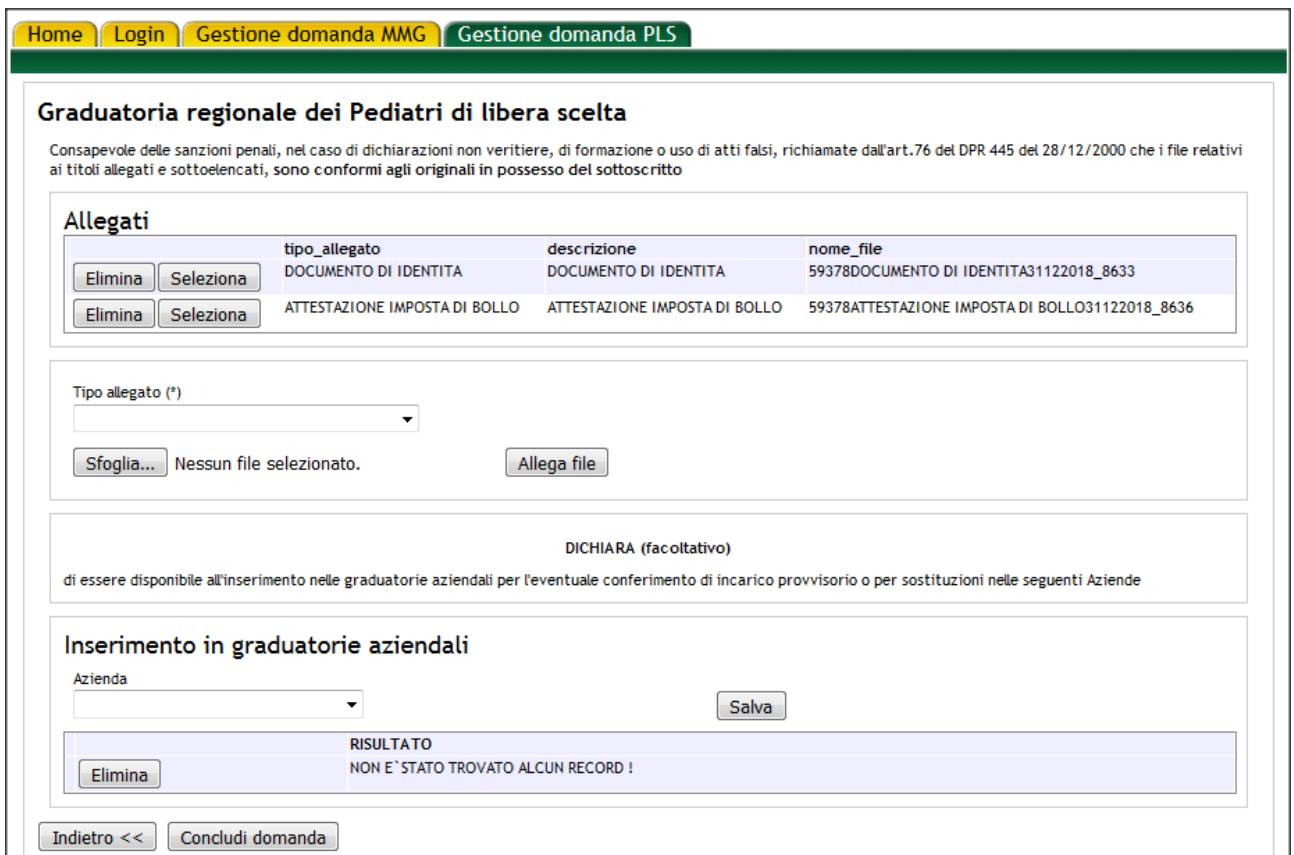

<span id="page-19-1"></span>*Figura 19 – Gestione allegati domanda e dichiarazione inserimento in graduatorie aziendali (PLS)*